- **1アクセス⽅法(学内限定ページ)**
- ① コンピュータ実習室から**札幌医科⼤学のWebサイト**(**http://web.sapmed.ac.jp/index.html**)にアクセスする。
- ②「**在学⽣の⽅へ**」のページを開く。
- ③「**学⽣サポートシステム**」のページを開く。
- ④「**学⽣サポートシステムログイン画⾯(学内限定)**」のページを開く。
	- **※直接ログイン画⾯を開く場合のURLは、https://portal2.sapmed.ac.jp/**

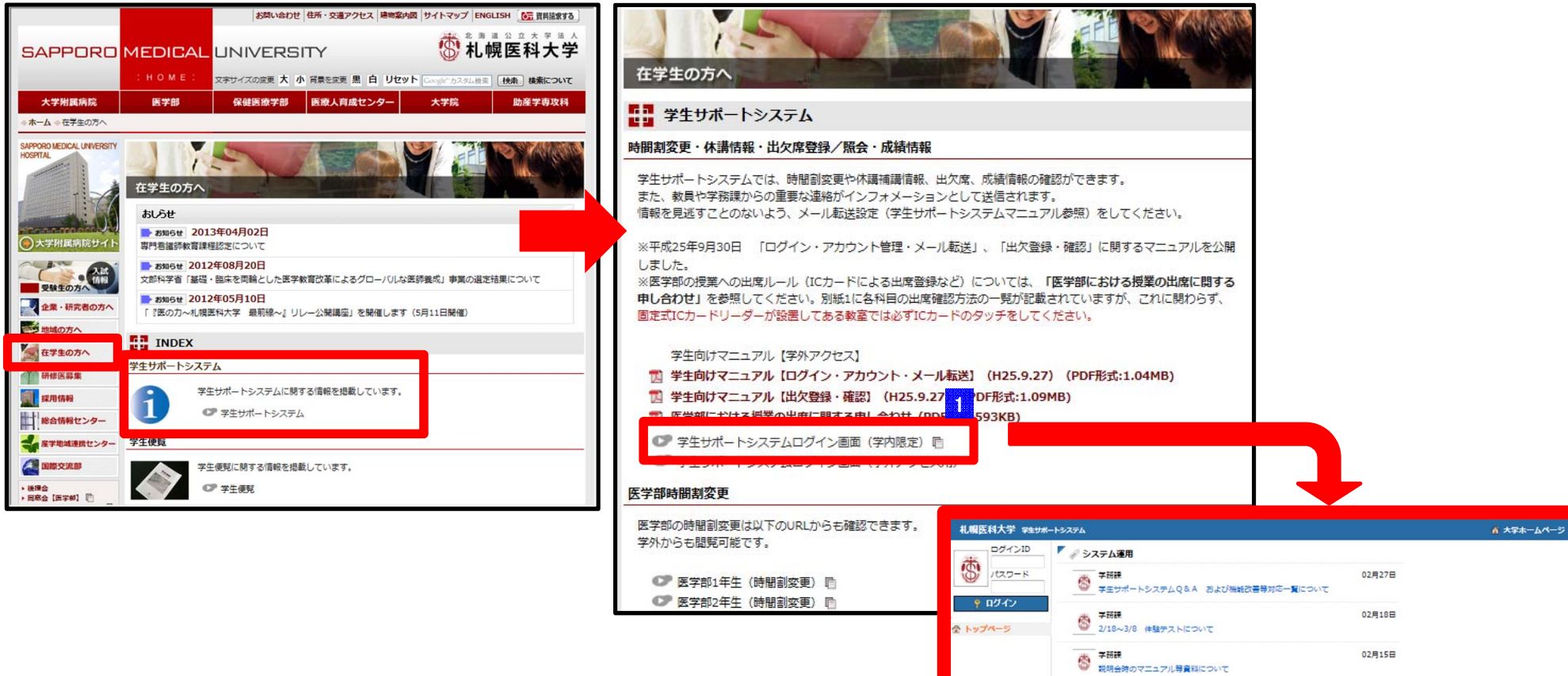

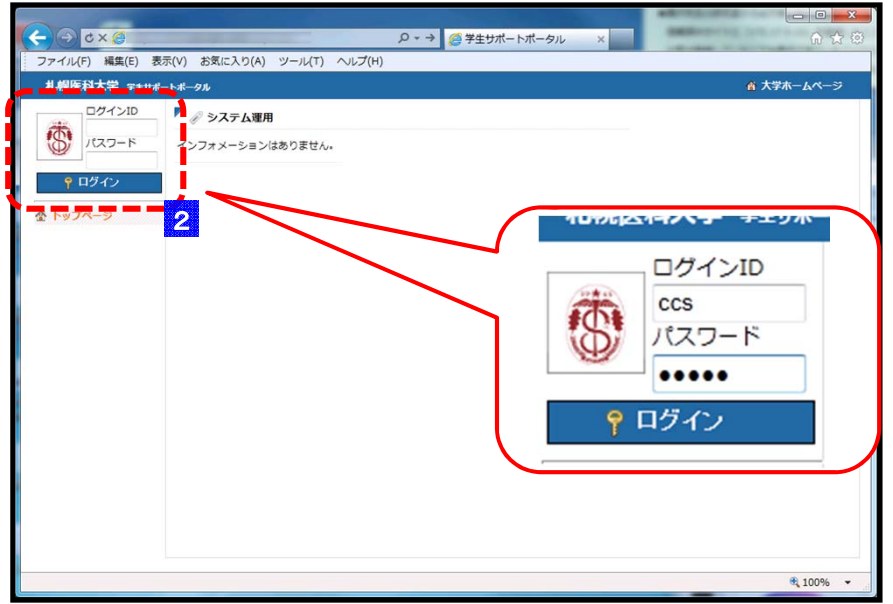

#### **2**<mark>2</mark> ログインIDとパスワード

ログインIDは、⼊学時に発⾏された⼤学のメールアドレス(×××@ sapmed.ac.jp)の@より前の部分です。 パスワードは、⼤学のメールアドレスを開く際に設定したものです。ID、パスワード入力後 「ログイン」 ボタンをクリックします。

※大学発行メールアドレスのID、パスワードを忘れた方は、附属総合 情報センター(下記窓口)に確認ください。

**附属総合情報センター 情報システム係**

E-mail: icccj@sapmed.ac.jp 電話番号 011-611-2111(内線2239、2249)

#### *Point!!*

対応ブラウザ:Internet Explorer (11以外)、Firefox、Google Chrome、Safari ※コンピュータ実習室のブラウザはInternet Explorer11なので、Google Chrome等を利⽤してください。

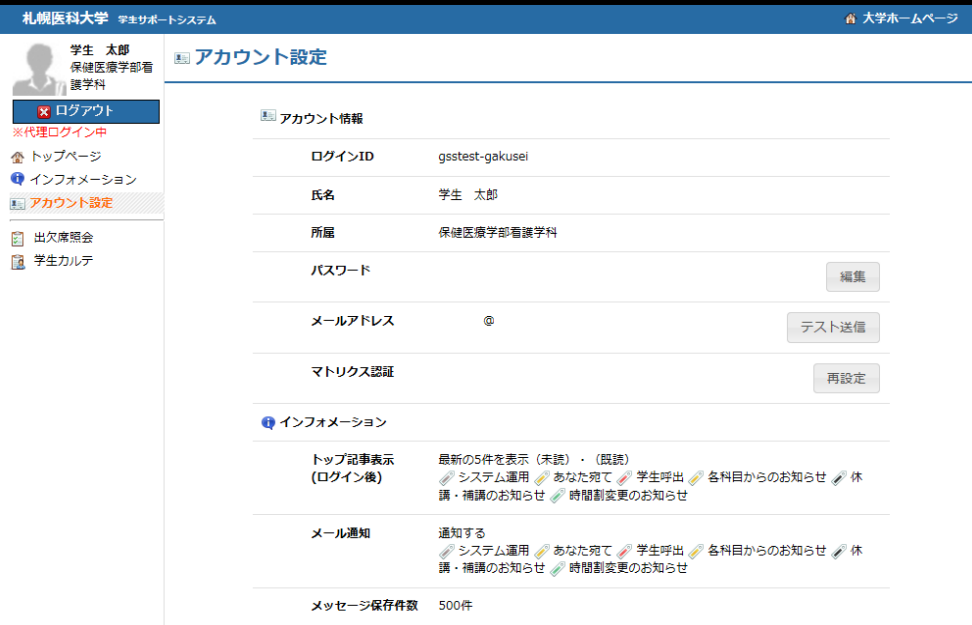

## **アカウント情報の確認**

#### **--- アカウント情報 ---**

**【⽒名】**

**3**

誤っていないことをご確認ください。

#### **【所属】**

誤っていないことをご確認ください。

#### **【メールアドレス】※必須**

学内のメールアドレスがデフォルトで設定されています。

※学内のメールアドレス以外の利用は禁止です。

※メールアドレスが設定されていない、または、誤りがある場合は、学務課 (ass@sapmed.ac.ip)へご確認ください。

#### **【マトリクス認証】**

学外アクセス時および出欠席照会、学牛カルテを開く際に 認証が必要になります。(設定⽅法詳細は次ページ)

## **--- インフォメーション ---**

## **【トップ記事表⽰(ログイン後)】**

ログイン後のトップページで表示する、大学からのメッセージの表示件数や メッセージの種類がデフォルトで設定されています。

## **【メール通知】**

学⽣サポートポータルのインフォメーションに投稿されたメッセージを、アカウント情報で設定している札幌医科⼤学のメールアドレス宛にメール通知されるようにデフォルトで設定されています。

#### **【メッセージ保存件数】**

メッセージの保存件がデフォルトで設定されています。

上限を超えるメッセージは過去のメッセージから⾃動的に削除されます。

#### **(初回ログイン時 ) マトリクス認証「⼊⼒パターン」登録 (初回ログイン時 ) ログイン⽅法・アカウント確認・メールの転送設定4 マトリクス認証「⼊⼒パターン」を登録する**■ マトリクス認証再設定 ? ヘルプ ① マトリクス表(マス⽬の表)から、**「⼊⼒パターン」**を登録します。 マトリクス認証は、毎回マトリクス表に表示する数字が変わります。覚えやすい入力パターンで登録して下さい。 マス⽬を4〜12箇所選択し、選択した場所と順番を覚えてください。マトリクス表から「入力パターン」を登録します。入力する順番に4~12箇所選択して下さ その「入力パターン」が認証パスワードになります。  $L<sub>1</sub>$ 数字を覚える必要はありません。 $\Omega$  $\overline{0}$  $\Omega$  $\Omega$  $\Omega$  $\overline{0}$  $\Omega$  $\Omega$  $\Omega$  $\overline{\mathbf{0}}$  $\Omega$  $\Omega$  $\overline{0}$  $\Omega$  $\Omega$  $\overline{0}$  $\overline{0}$  $\Omega$  $\Omega$  $\Omega$  $\Omega$  $\overline{0}$  $\overline{0}$  $\overline{0}$ ② 確認画面が出るので、登録した入力パターンを再度入力し、  $\circ$  $\overline{\mathbf{0}}$  $\overline{\mathbf{0}}$  $\overline{\mathbf{0}}$  $\Omega$  $\Omega$  $\Omega$  $\Omega$  $\Omega$  $\Omega$  $\Omega$  $\Omega$ **「認証」**ボタンを押します。 $\overline{0}$  $\circ$  $0 \quad 0$  $\overline{0}$  $\overline{0}$  $\overline{0}$  $\overline{0}$  $\overline{\phantom{0}}$  $\overline{\mathbf{0}}$  $\Omega$  $\Omega$ 入力パターンの設定をやり直す ■ マトリクス認証再設定 ? ヘルプ マトリクス認証は、毎回マトリクス表に表示する数字が変わります。覚えやすい入力パターンで登録して下さい。 マトリクス認証について マトリクス認証は、毎回マトリクス表に表示する数字が変わります。 マトリクス表から「入力パターン」を登録します。入力する順番に4~12箇所選択して下さ 入力パターンの位置にある数字がパスワードとなり、正しく入力することで認証されます。  $U_{\infty}$  $\mathbf{1}$  $\overline{2}$  $\bar{3}$  $\mathcal{A}$  $0 \quad 0$  $0 \quad 0$  $0\quad 0\quad 0$  $\Omega$  $0$  0 0 0  $\overline{0}$  $\overline{0}$  $\overline{0}$  $\overline{0}$  $\Omega$  $\overline{\mathbf{0}}$  $\overline{\phantom{0}}$  $\Omega$  $\overline{0}$  $\overline{\phantom{0}}$  $\Omega$  $\overline{\phantom{0}}$  $\Omega$  $\Omega$  $\Omega$  $\Omega$  $\Omega$  $\overline{0}$  $\overline{0}$  $\overline{\phantom{a}}$ ■ マトリクス認証確認  $0 \quad 0 \quad 0 \quad 0$  $0 \quad 0$  $0 \quad 0$  $\Omega$  $0$  0  $\Omega$ 同じ場所を同じ順番で選択!入力パターンの設定をやり直す ↑ 再設定画面に戻る 入力パターン設定 4登録は完了していません。 登録確認を行います。登録画面で設定した入力パターンを、以下のマトリクス表に入力して下さい。 ノクス認証について マトリクス認証は、毎回マトリクス表に表示する数字が変わります。 入力パターンの位置にある数字がパスワードとなり、正しく入力することで認証されます。  $4 \quad 3 \quad 9$  $8$  $1$  $\overline{9}$  $\mathbf{1}$  $7 \quad 4$ 5  $Q$  $\mathbf{1}$  $7062$  $\overline{0}$  $7$ 3 9  $7$ -6  $\overline{4}$  $\perp$ VBScript 初回設定完了! -5.  $2 \times 7 \times 1$  $7 \overline{7}$  $\overline{2}$  $\mathbf{3}$ 5  $\overline{2}$  $\Omega$ 3 (イ) 登録が完了しました  $\Omega$  $6 \quad 5 \quad 7$ 8 7 7 2  $4 \quad 8 \quad 4$ 6 OK パスワード: 0000 認 証

# **5 学外アクセスを試す**

- ① ⼤学Webサイト「在学⽣の⽅へ」から、**「学⽣サポートシステムログイン画⾯(学外アクセス⽤」**を開きます。
- ② ログイン画面が2種類表示されます。(安全性向上のため2度入力してください。)
- ③ 「出⽋席照会」を閲覧する際は、利⽤規程の確認画⾯と**「マトリクス認証」**画⾯が表⽰されます。
- ④ マトリクスの再設定等、アカウント設定は学内からのみ利⽤できます。(忘れた場合は再設定してください。)

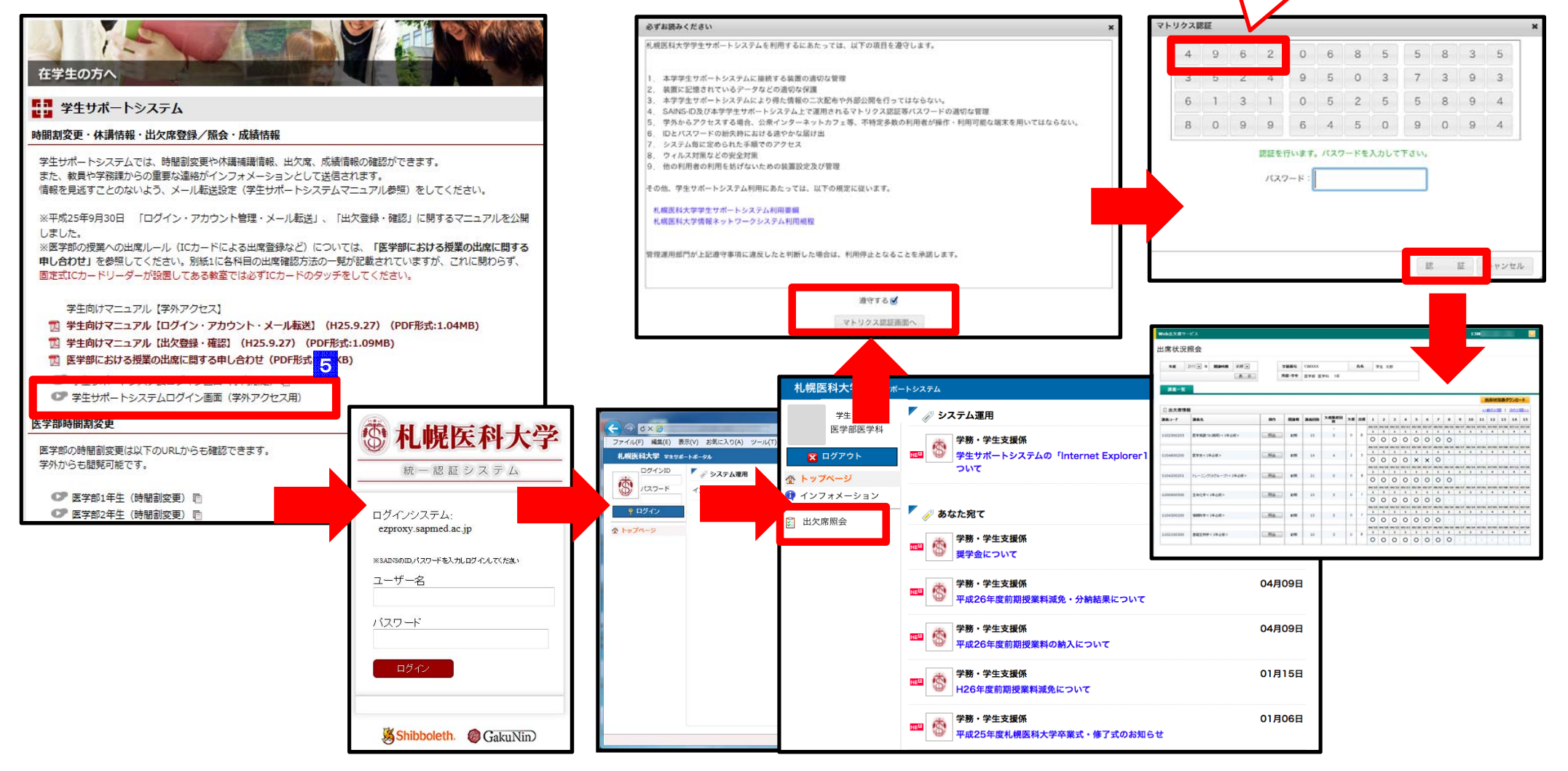

設定した「場所」を

設定した「順番」で選択!

(数字は関係ありません)

# **6 ⼤学メール(@sapmed.ac.jp)の管理**

大学メールへは、学牛サポートシステムを経由したインフォメーション(休講情報や毎日の出欠席情報、教職員からの各種連絡等)のほか、情報センターからの連 絡など重要なメールが送信されます。

基礎医学研究棟5階および保健医療学部1階のコンピューター実習室のPCを利用するほか、学外からも参照可能ですので、定期的に確認するようにしてください。 また、教職員からの呼び出しや毎日の出欠情報の通知にも利用されますので、次ページ記載の**メール転送設定を行い**、随時新着メールの確認を行ってください。

○附属情報センターWEBメールサービス URL

(Full) https://webmail.sapmed.ac.jp/ (Mobile) https://webmail.sapmed.ac.jp/am\_bin/mlogin

※不明な点は附属総合情報センター (下記窓口) に確認ください。

附属総合情報センター 情報システム係

E-mail: icccj@sapmed.ac.jp

電話番号 011-611-2111(内線2239、2249)

FAX 011-641-9646

#### *Point!!*

**「IC出席記録状況レポート」の配信について**

授業の出席は、原則、教室に設置されたICリーダーに学⽣証をタッチすることで管理します。

タッチが成功したかどうかの確認のために、毎日19:30頃に大学メール宛てに1日の出席記録状況を メールします。

このメールは学牛サポートシステム「インフォメーション」上には残りませんのでご注意ください。

また、このメールはICリーダーのタッチ記録であり、最終的な出欠は学生サポートシステムの「出欠席照 会」にて確認してください。

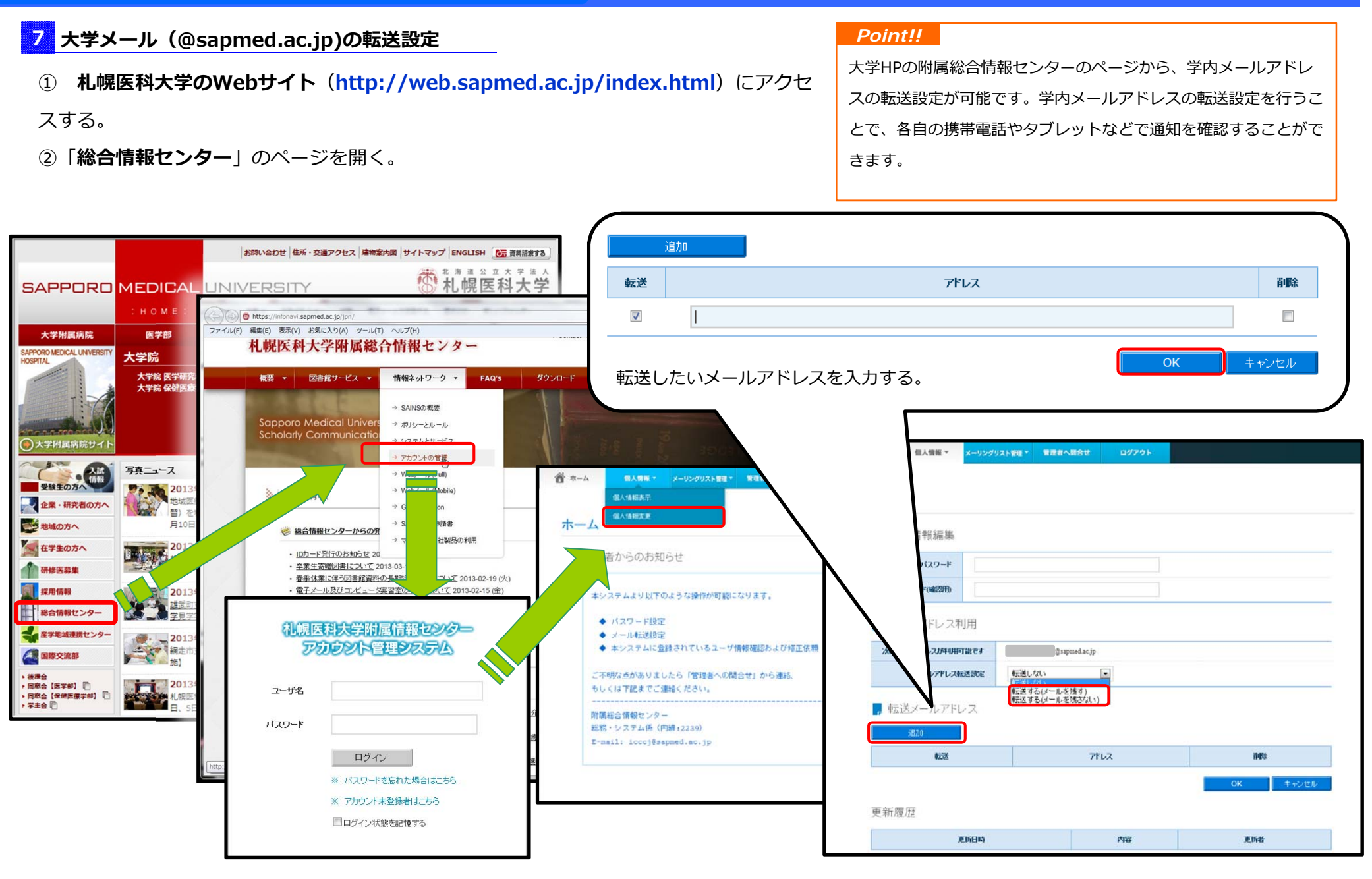